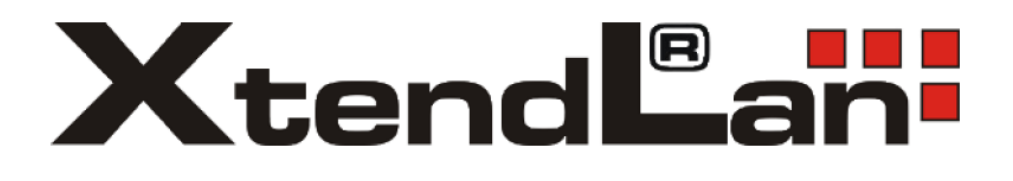

# **Inteligentné kamery OKO Užívateľský manuál**

# **Aplikácia**

Vyhľadajte aplikáciu **Tuya Smart** v Google Play, Aptoide, App Store alebo môžete naskenovať nižšie uvedený QR kód.

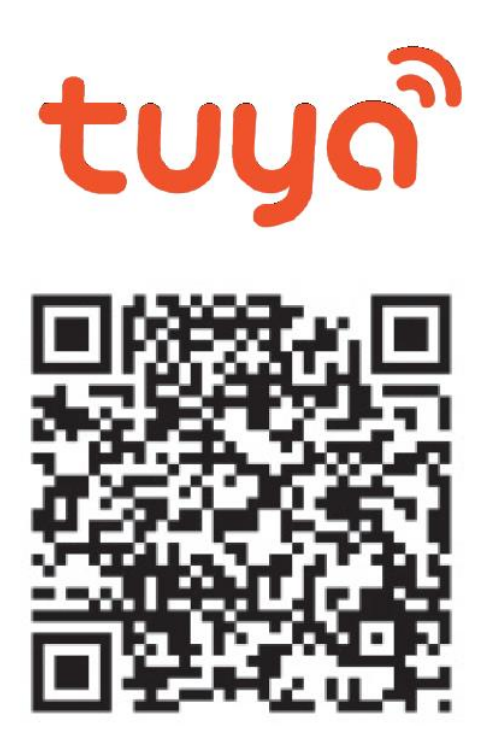

# **1.Registrácia/prihlásenie užívateľa do aplikácie**

**Registrácia:** Pokiaľ ešte nemáte vytvorený účet, zaregistrujte sa nasledujúcim postupom. Po spustení aplikácie si prečítajte "Zásady ochrany osobných údajov" a kliknutím na súhlas vstúpte na registračnú stránku. Kliknutím na "Zaregistrovať" sa presuniete na stránku, kde vyplníte oblasť (Slovakia) a emailovú

adresu. Po potvrdení "Registrácia a súhlasu o poskytovaní služieb" odošlite informácie tlačidlom "Načítajte overovací kód". Na uvedenú emailovú adresu obdržíte overovací kód, ktorý vyplníte na ďalšej strane. Tu budete vyzvaný ku zvoleniu hesla do aplikácie. (6-20 znakov, kombinácia písmen a číslic). Na ďalšej strane potvrdením dokončíte registráciu.

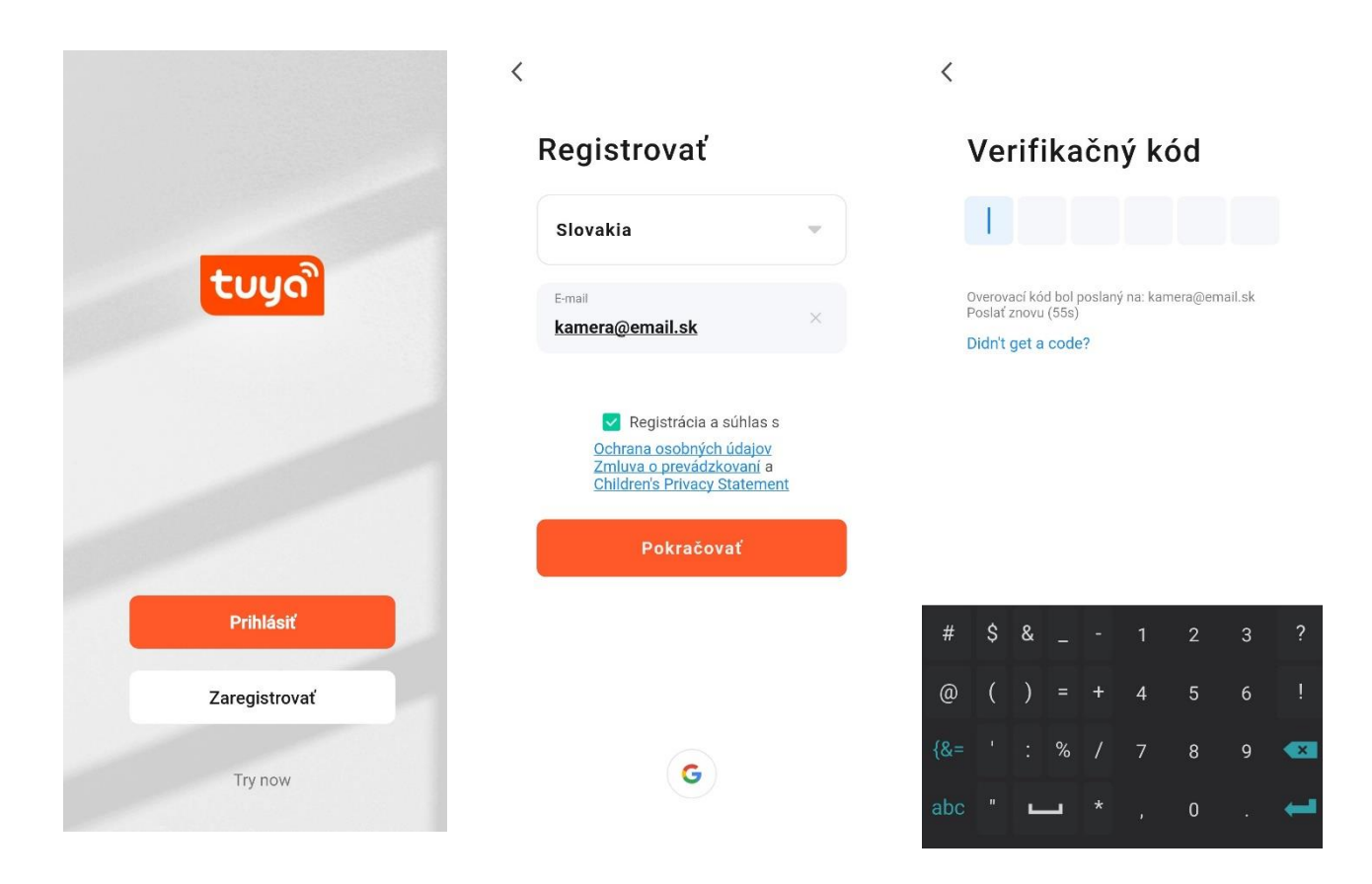

**Prihlásenie:** Pokiaľ už vlastníte účet do aplikácie, kliknite na "Prihlásiť" sa existujúcim účtom. Budete vyzvaný na vyplnenie emailovej adresy a hesla. Po potvrdení podmienok kliknutím na "Prihlásenie" spustíte aplikáciu.

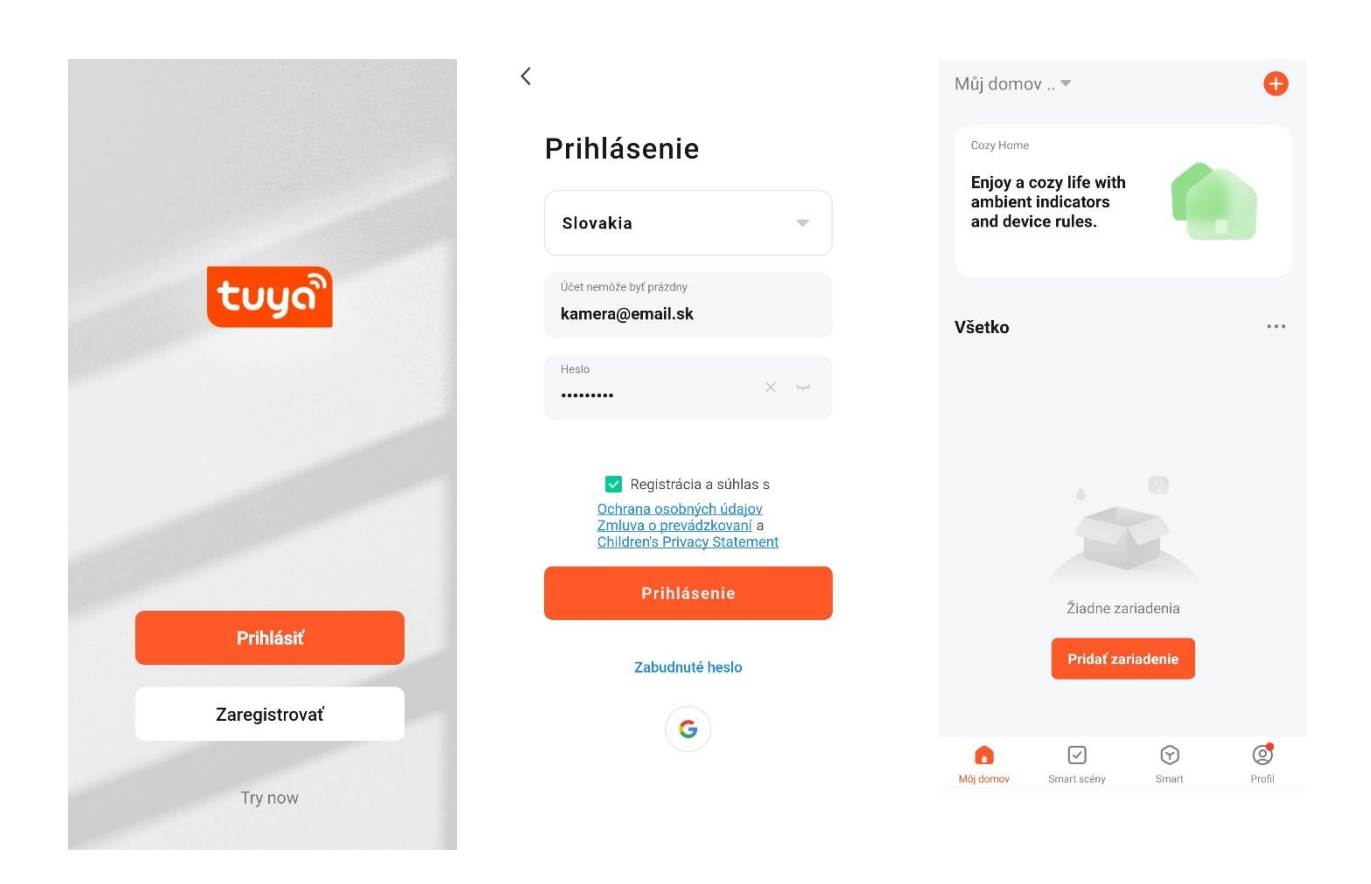

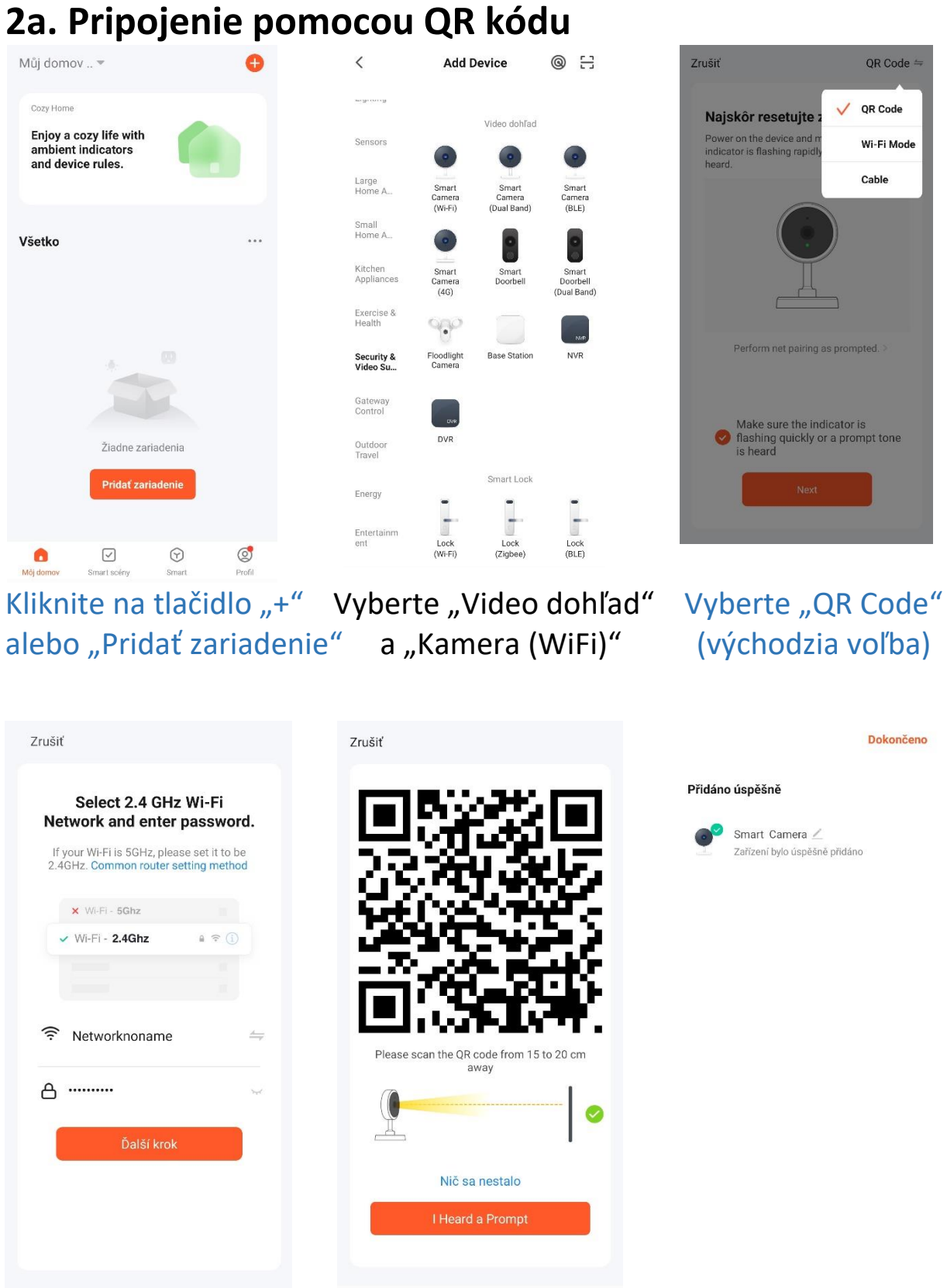

**2. Pridanie kamery do aplikácie**

Vyberte 2,4GHz sieť a Naskenujte kamerou Úspešná inštalácia vyplňte heslo ku tejto sieti zobrazený QR kód kamery

### **2b. EZ mód pripojenia**

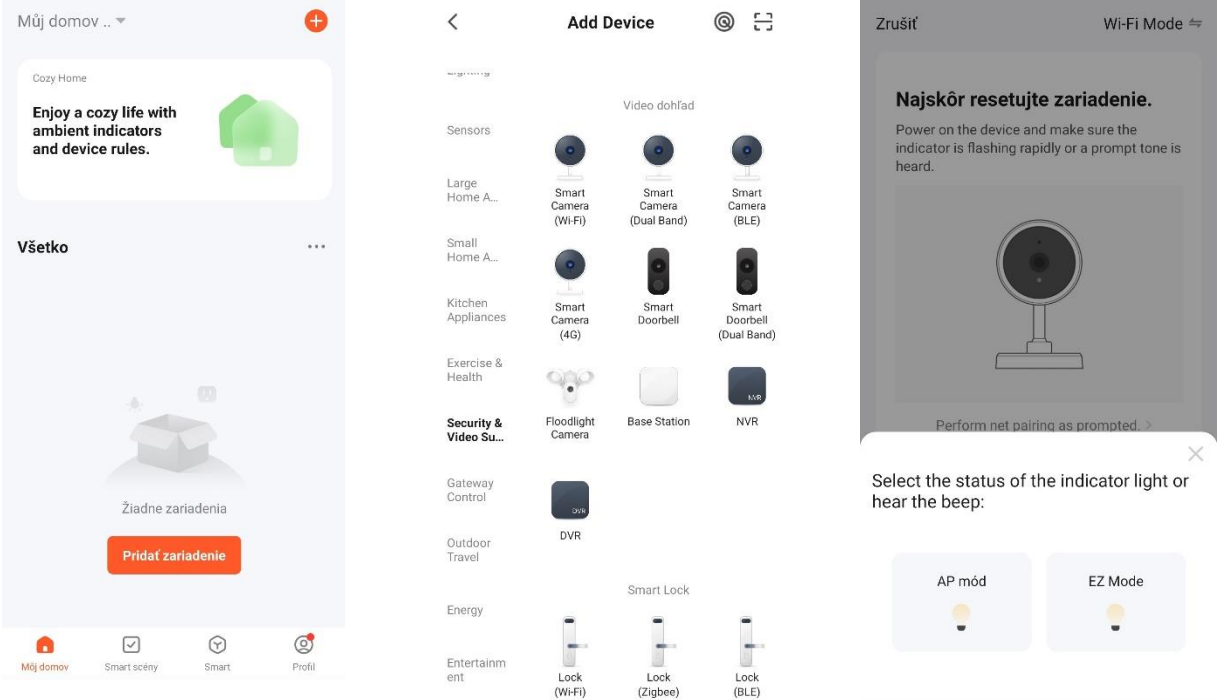

### Kliknite na tlačidlo "+" Vyberte "Video dohľad" Vyberte "EZ Mode" alebo "Pridať zariadenie" a "Kamera (WiFi)"

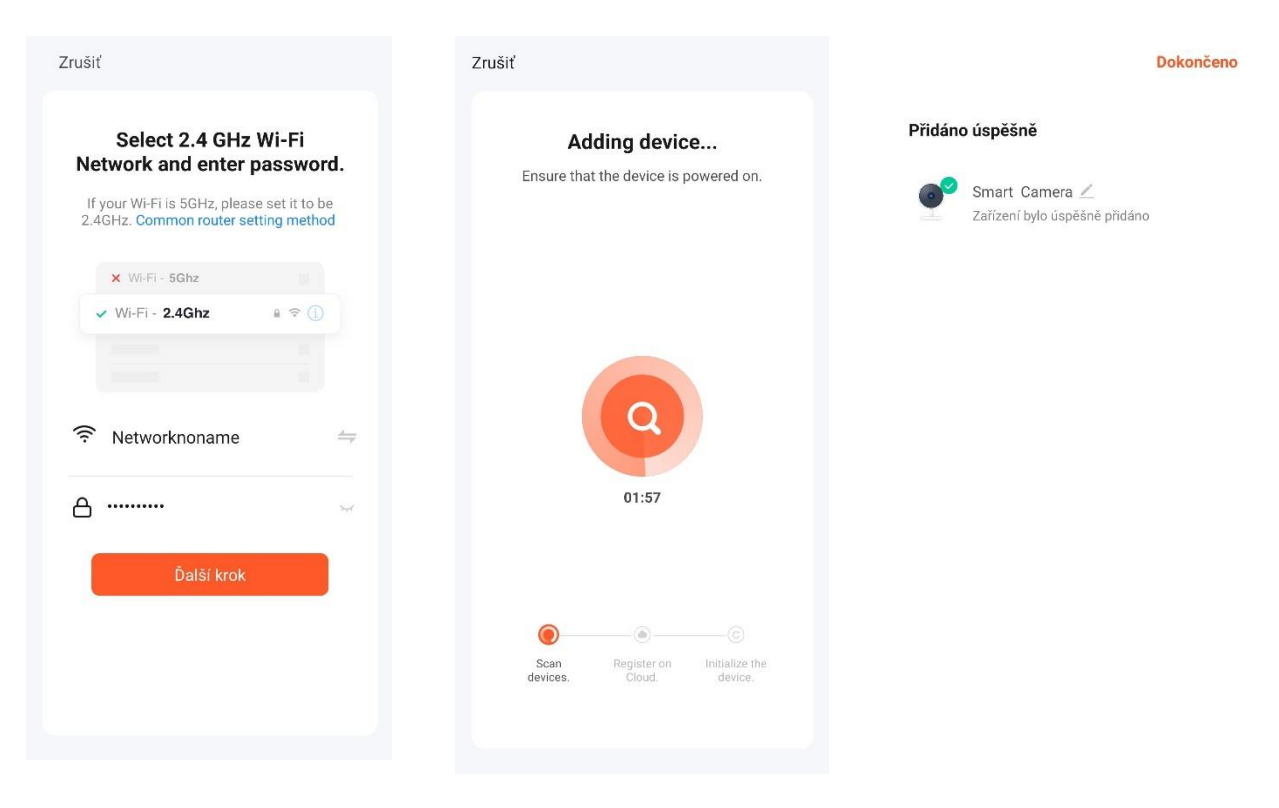

 Vyberte 2,4GHz sieť bude zobrazený Úspešná inštalácia a vyplňte heslo k tejto sieti postup pripájania kamery

### **2c. Cable mód pripojenia -** pripojte zapnutú kameru pomocou sieťového kábla, kým sa LED nerozsvieti.

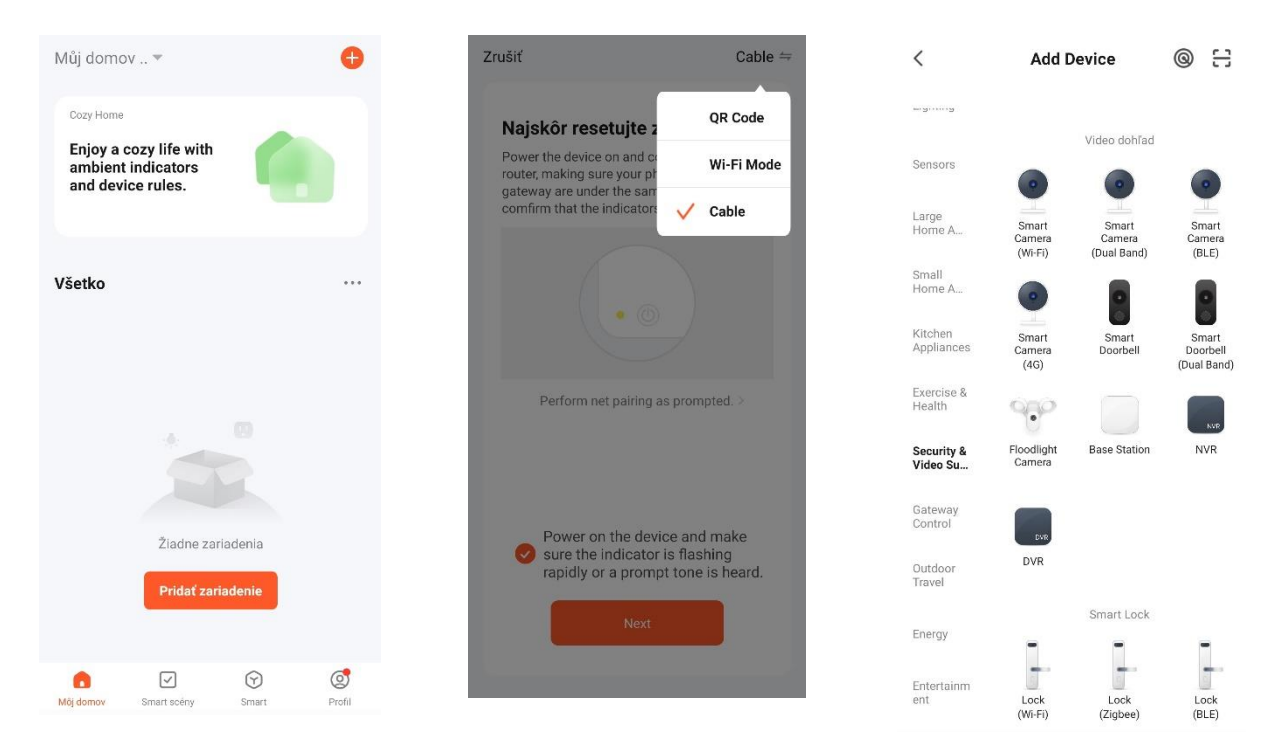

Kliknite na tlačidlo "+" Vyberte "Video dohľad" Vyberte "Cable" alebo "Pridať zariadenie" a "Kamera (WiFi)"

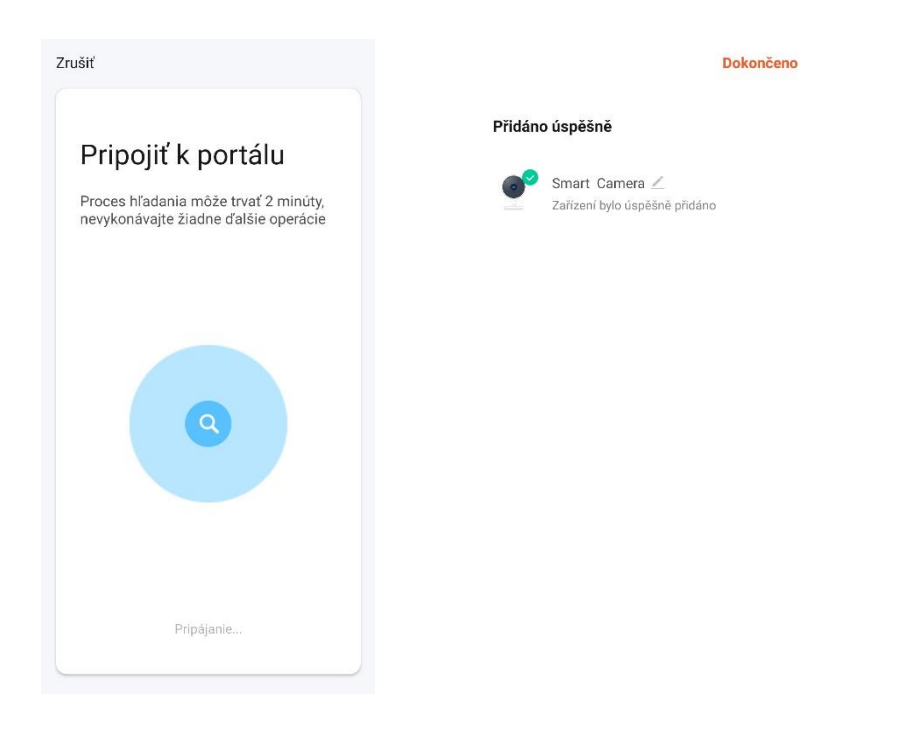

Prebehne hľadanie Úspešná inštalácia kamery

**Zariadenia podporujú iba 2,4 GHz Wi-Fi, 5 GHz Wi-Fi nie je podporované. Heslo na Wi-Fi by nemalo obsahovať žiadne špeciálne znaky, (ako sú napr. ! @ # \$% ^ & \*)**

**Pri konfigurácii prosím umiestnite telefón a zariadenie čo najbližšie ku sebe.**

**Zapnite kameru a budete počuť vysielanie "Wait for wifi configure". Ak vôbec nič nepočujete, obnovte kameru do továrenského nastavenia.**

# **3. Nastavenie aplikácie**

- **1.Pridanie ďalších zariadení a nastavenie automatických procesov**
- **2.Predpoveď počasia –** zobrazenie aktuálnej teploty, vlhkosti, tlaku a ďalších hodnôt + predpoveď
- **3.Nainštalované zariadenia**
- **4.Prijaté zariadenia -** Nazdieľané zariadenia od iných užívateľov
- **5.Môj Domov –** návrat na úvodnú obrazovku aplikácie
- **6. Smart scény –** nastavenie automatických procesov inteligentných zariadení

My Home .. -Cozy Home 8°C  $\overline{2}$ . 445% 994.549hPa  $1.6<sub>m/s</sub>$ Outdoor Humidity Outdoor Air Pre... Outdoor Wind Všetko  $\overline{3}$ . Kamera<sub>2</sub> Offline Kamera 1 Prijaté zariadenia Ö  $\overline{\mathbf{A}}$ oko5 ● 03-09 08:58 දි $\delta$  $\Theta$ ♡ Mội domov Smart scény Smart Profil

podľa plánu (napr. podľa počasia, lokácie, času, stavu reagujú inteligentné zariadenia – zapnutím, zaslaním notifikácie)

- **7. Smart –** zobrazenie matice zvolených kamier, nastavenie úspory spotreby el. energie
- **8.Profil –** nastavenie osobných údajov, pripojenie Tuya aplikácie ku Amazon Alexa a Google Assistant, správa umiestnenia kamery, stredisko správ a poplachov, pomocník a FAQ,

### **Kliknutím na záložku kamery zobrazíte menu**

- **9. Návrat na domovskú obrazovku 10.Nastavenie kamery 11.Prepínač kvality obrazu –** HD/SD **12.Zapnutie zvuku z kamery a zväčšenie obrazu 13.Dátum a čas 14.Sila signálu pripojenej kamery 15.Prepnutie kamery do samostatného okna 16.Obraz cez celú obrazovku 17.Vytvorenie snímky obrazu kamery do telefónu 18.Komunikácia na kameru 19.Vytvorenie záznamu z kamery do telefónu 20.Rozbalenie a zbalenie ponuky 21.Prehranie záznamu z SD karty 22.Prehliadanie záznamov uložených v telefóne 23.Výber medzi svetlým a tmavým motívom aplikácie 24.Uspanie - prepnutie kamery do "sleep módu" 25.Nočný režim – automatický, vypnutý, zapnutý**
- 
- **26.Sledovanie pohybu –** on/off
- **27.Detekcia pohybu - –** on/off
- **28.Detekcia zvuku –** on/off
- **29.Sledovanie –** nastavenie trasy a času sledovania
- **30.Spustenie sirény na kamere**
- **31.Úprava dlaždíc v aplikácii**
- **32.Ovládanie natočenia kamery**
- **33.Uložené pozície kamery**
- **34.Cloud – priestor pre dáta z kamery na serveri**
- **35.Nastavenie automatických procesov**
- **36.Ponuka funkcií kamery**

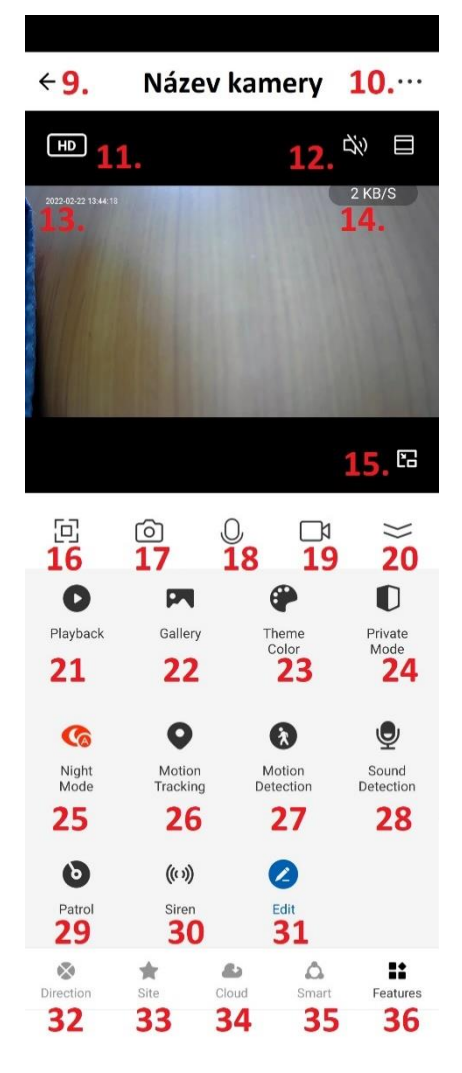

### **4. Nastavenie kamery**

- **1.** Zmena názvu kamery, ikony a umiestnenia
- **2.** Informácia o užívateľovi, IP adrese, ID zariadenia, časovom pásme a sile signálu
- **3.** Informácia o smart funkciách
- **4.** Uspanie kamery
- **5.** Otočenie obrazu o 180°, zobrazenie času v obraze a audio mód (jedno x obojsmerný)
- **6.** Nastavenie nočného režimu
- **7.** Zapnutie detekcie a sledovanie pohybu, detekcia zvuku a plánu (podľa typu OKO kamery)
- **8.** Nastavenie sirény
- **9.** Príplatkové služby zálohovanie, šifrovanie a prehliadanie na iných mobilných zariadeniach – je nutné zakúpiť cloudové služby
- **10.** Oznámenie offline stavu po 30 minútach
- **11.** Pomocník, FAQ a otázky
- **12.** Zdieľanie zariadenia s vybranou osobou
- **13.** Zástupca hlasového ovládania na plochu
- **14.** Aktualizácia firmwaru
- **15.** Reštart kamery
- **16.** Odobranie zariadenia z aplikácie

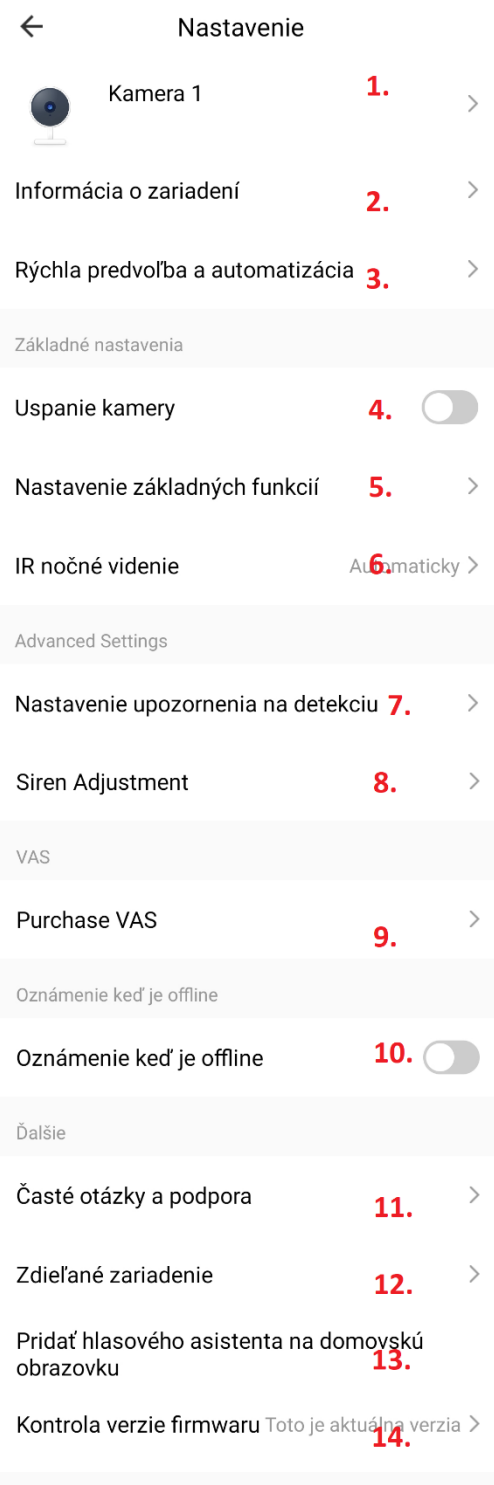

Reštartovať zariadenie 15.

Odstrániť zariadenie 16.

# **5. FAQ – často kladené otázky**

**V nastavení kamery je záložka FAQ a spätná väzba, kde si nájdete otázky a odpovede, prípadne zašlite otázku na podporu aplikácie Tuya.**

Nižšie sú stručne popísané najčastejšie problémy:

#### **Otázka 1: Ako obnovím továrenské nastavenie kamery?**

Odpoveď 1: Zmažte kameru zo zoznamu v aplikácii alebo dlho stlačte tlačidlo reset po dobu 8s, pokiaľ nebudete počuť hlásenie "Reset, camera reboot"

#### **Otázka 2: Vybral som správnu 2,4 GHz Wi-Fi sieť a zadal správne heslo, ale kamera stále nie je pripojená ku Wi-Fi**?

Odpoveď 2: (1) Skontrolujte, či je Wi-Fi sieť, ktorú ste použili, rovnaká pre váš telefón i pre kameru.

(2) Uistite sa, že vaša Wi-Fi má povolenú funkciu DHCP. Pokiaľ je funkcia deaktivovaná, kamera neobdrží IP adresu a pripojení zlyhá. (3) Stlačením tlačidla reset na 8s reštartujte kameru. (4) Skontrolujte, či je intenzita signálu Wi-Fi vyššia ako 80%.

#### **Otázka 3: Ako môžem zmeniť pripojenie kamery z jedného routra na iný?**

Odpoveď 3: Zmažte kameru zo zoznamu v aplikácii alebo dlho stlačte tlačidlo reset po dobu 8s. Potom znovu nakonfigurujte kameru.

### **Otázka č. 4: Prečo nie je rozpoznaná SD karta? Prečo po určitej dobe nejde videozáznam zaznamenávať?**

Odpoveď 4: Skontrolujte nastavenie kamery a uistite sa, že ste nastavili kameru tak, aby nahrávala na SD kartu. Neprekračujte maximálnu kapacitu SD karty 128GB. Uistite sa, že SD karta nie je poškodená a je naformátovaná na FAT32.

### **Otázka 5: Prečo nemôžem prijímať informácie o alarme, keď vidím zariadenie online a mám nastavenú detekciu pohybu?**

Odpoveď 5: Uistite sa, že ste povolili PUSH notifikáciu z aplikácie Tuya Smart. Povoľte alarmovú notifikáciu v aplikácii.

#### **Otázka 6: Ako sa dostanem ku kamere na WEBe?**

Odpoveď 6: Na stránke <https://ipc.ismartlife.me/login> použite vlastnú aplikáciu Tuya, po naskenovaní QR kódu uvidíte kameru v IE.